# 회원가입/계약관리 매뉴얼 (작가회원) 미술공유서비스

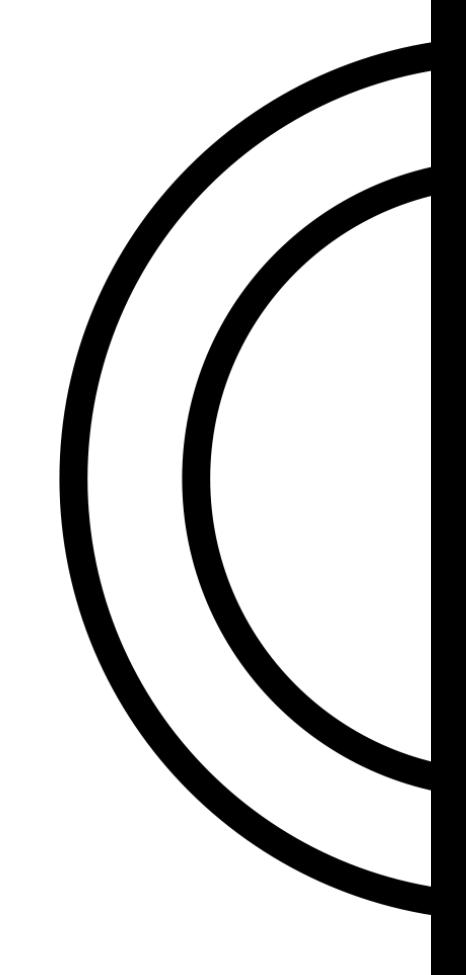

# Index

## 목차

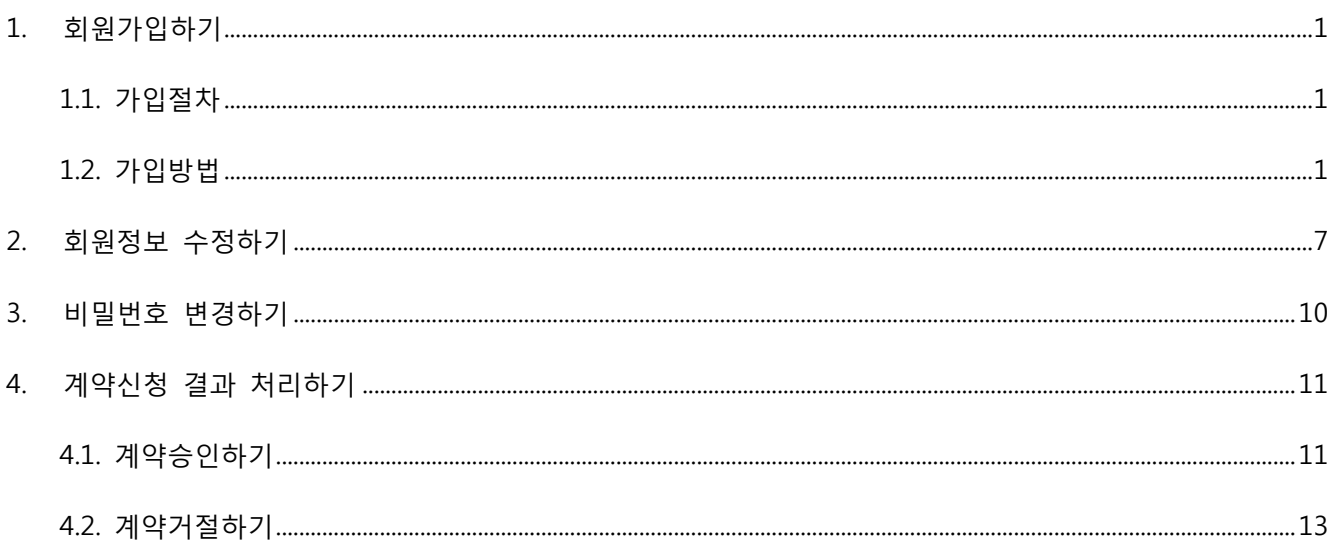

#### <span id="page-2-0"></span>1. 회원가입하기

### <span id="page-2-1"></span>1.1. 가입절차

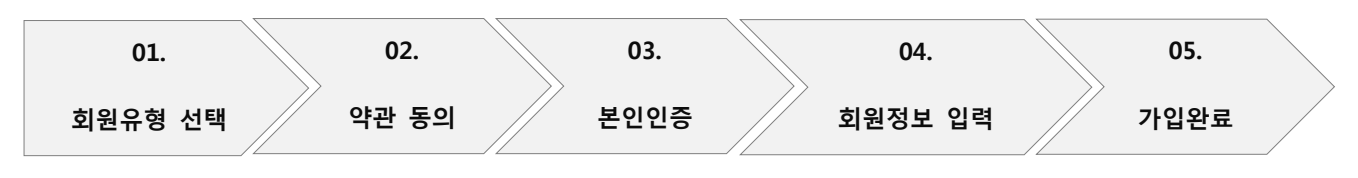

<span id="page-2-2"></span>1.2. 가입방법

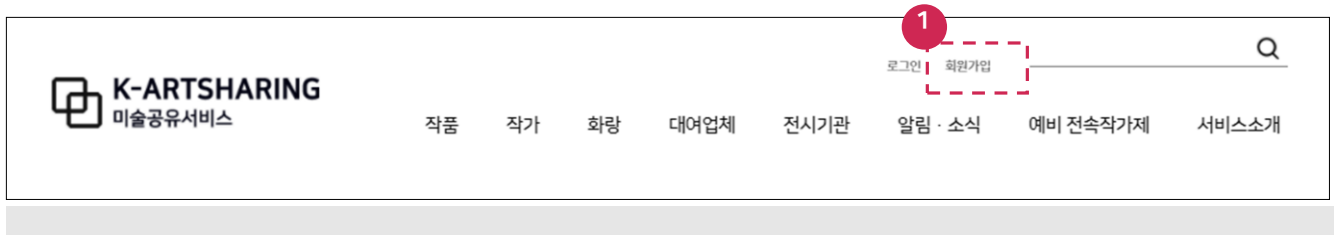

1. 회원가입 버튼을 클릭합니다.

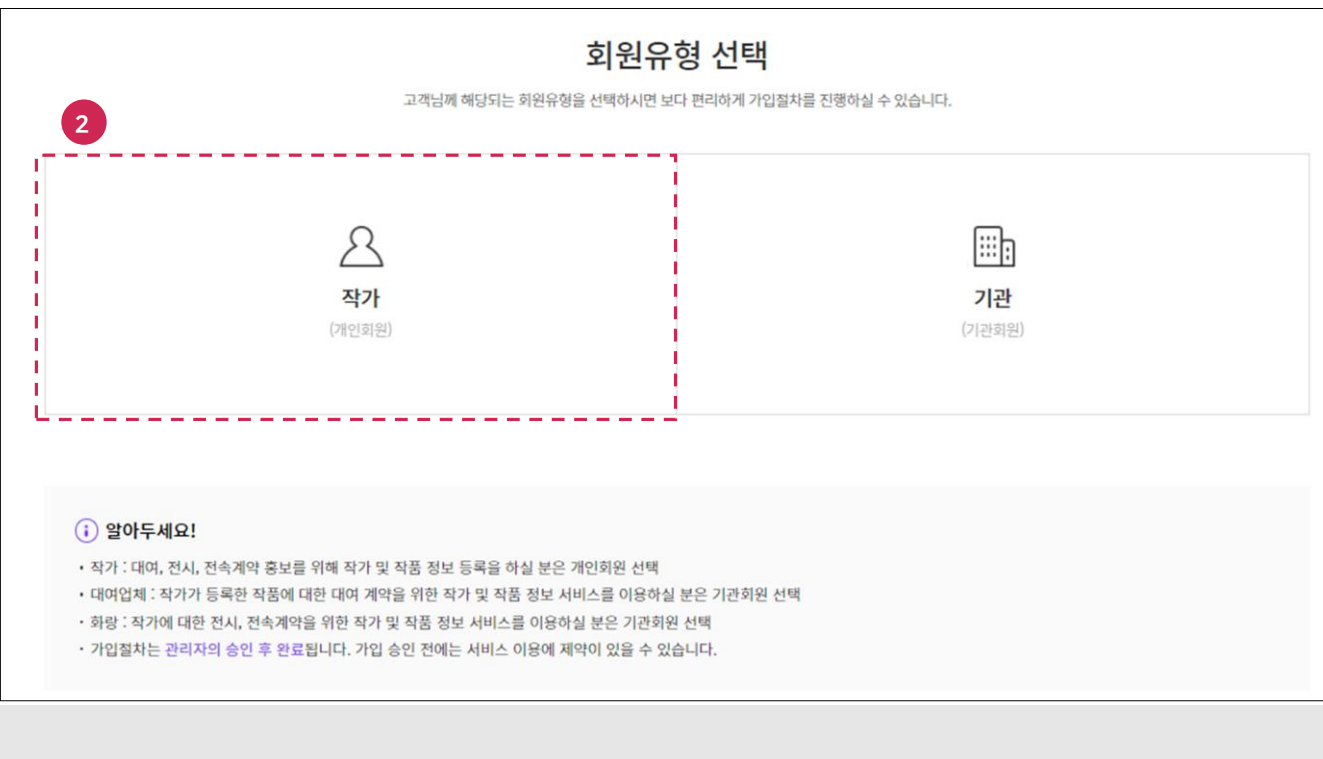

2. 회원유형(작가)을 선택합니다.

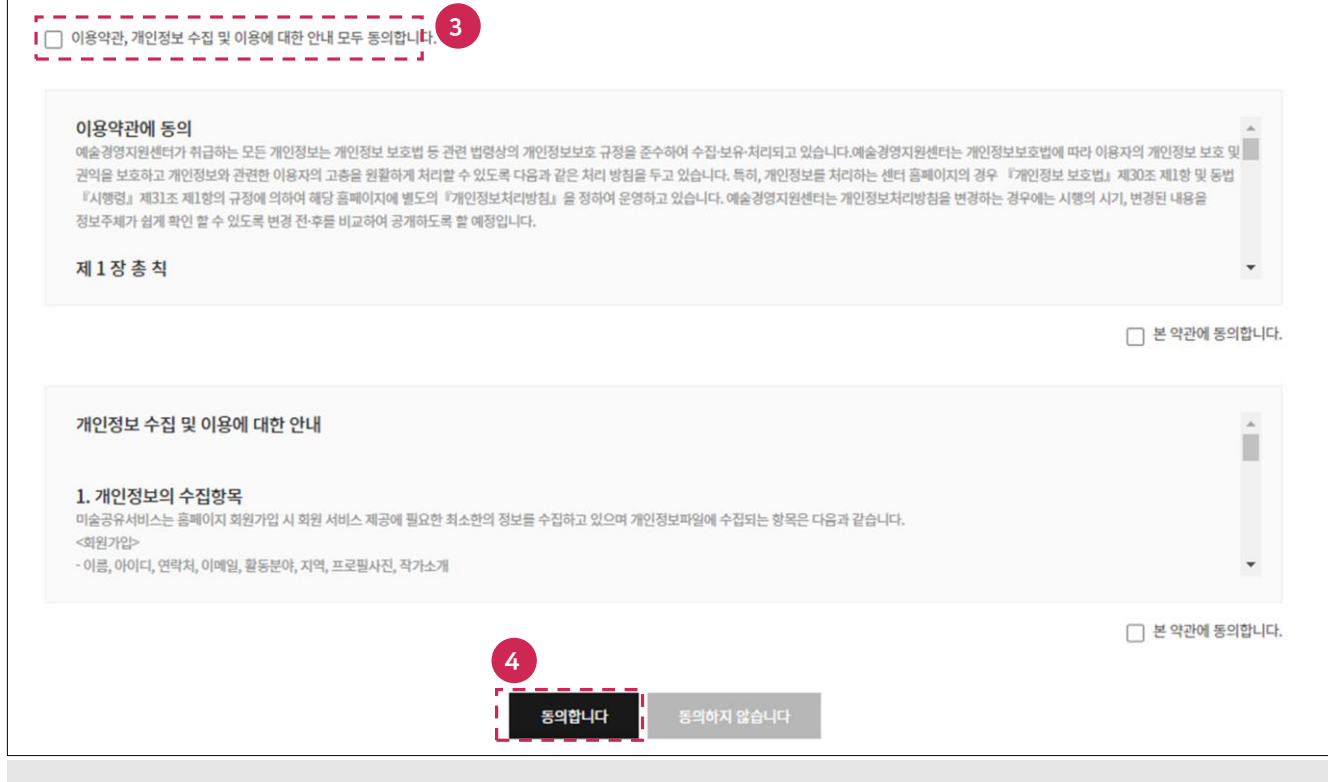

- 3. 이용약관, 개인정보 수집 및 이용에 대핚 안내를 확인 후 체크박스를 선택합니다.
- 4. 동의합니다 버튼을 클릭합니다.

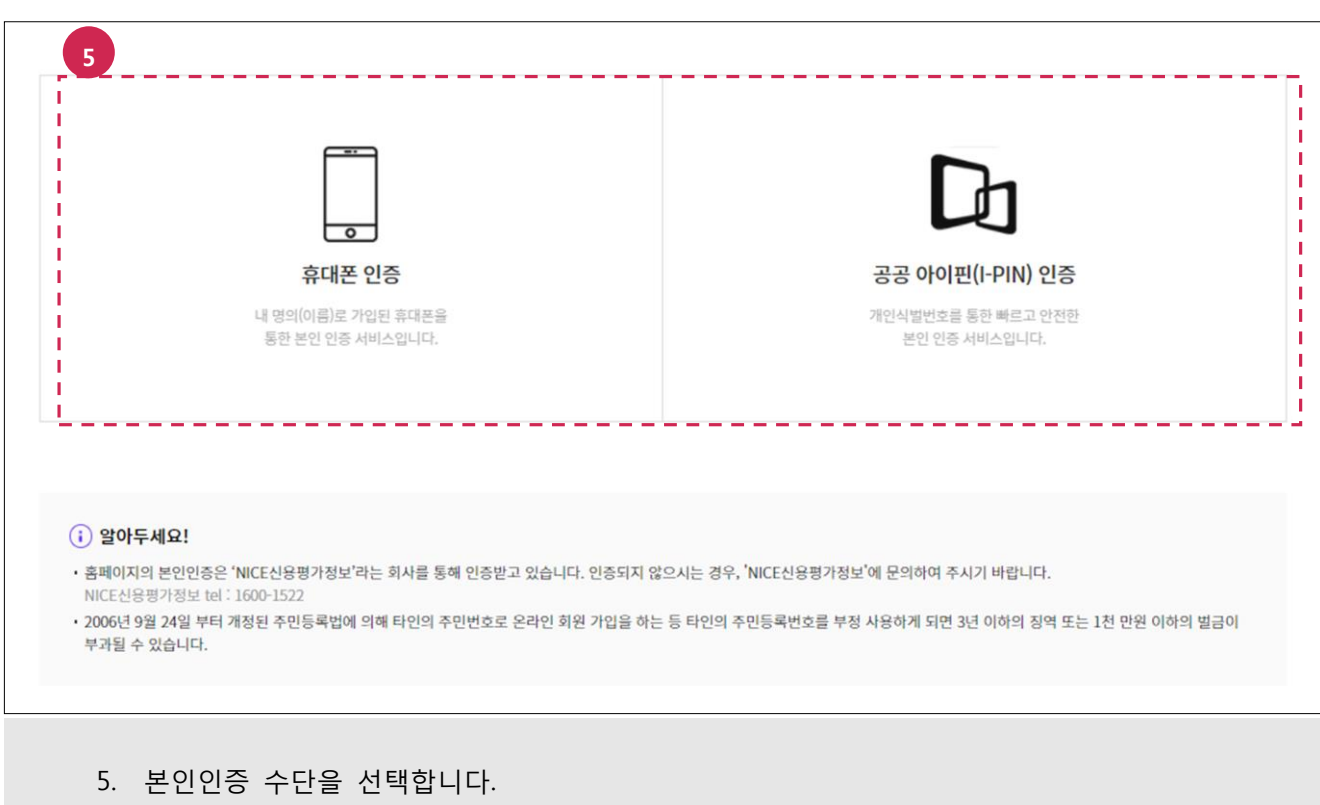

6. 본인인증을 진행합니다.

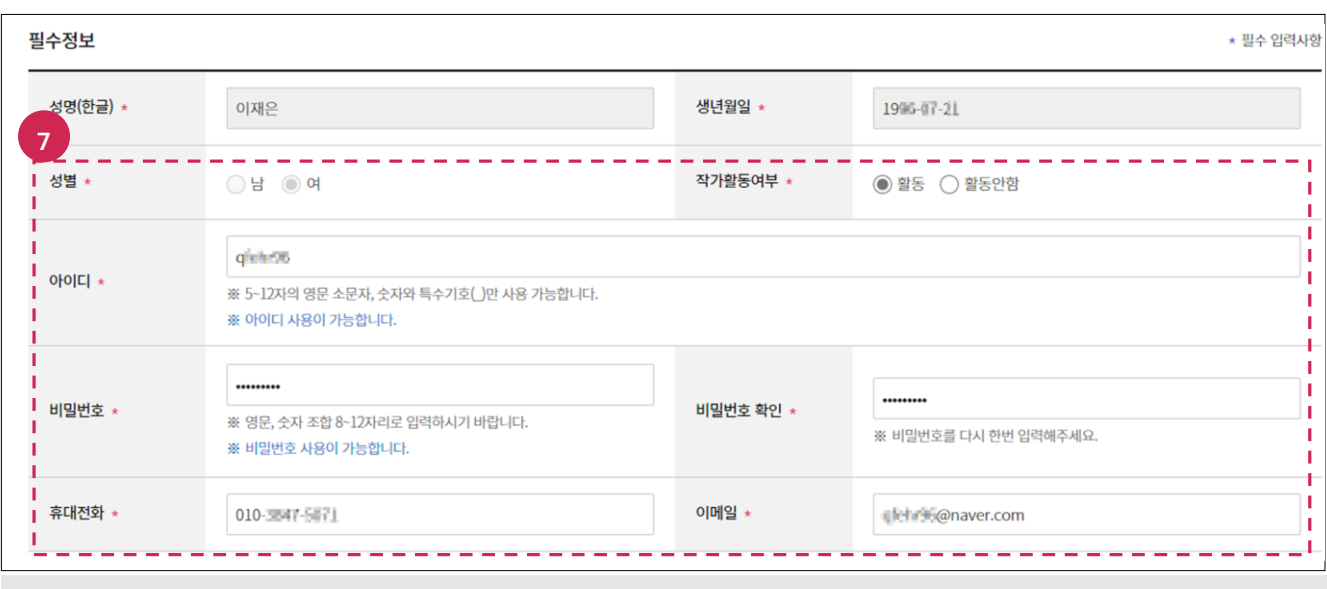

7. 필수 입력사항(작가활동여부, 아이디, 비밀번호, 비밀번호 확인, 휴대전화, 이메일)을 입력합니다.

[TIP] 작가활동여부>활동을 선택핚 경우 작가, 작품메뉴에서 작가 프로필이 노출됩니다.

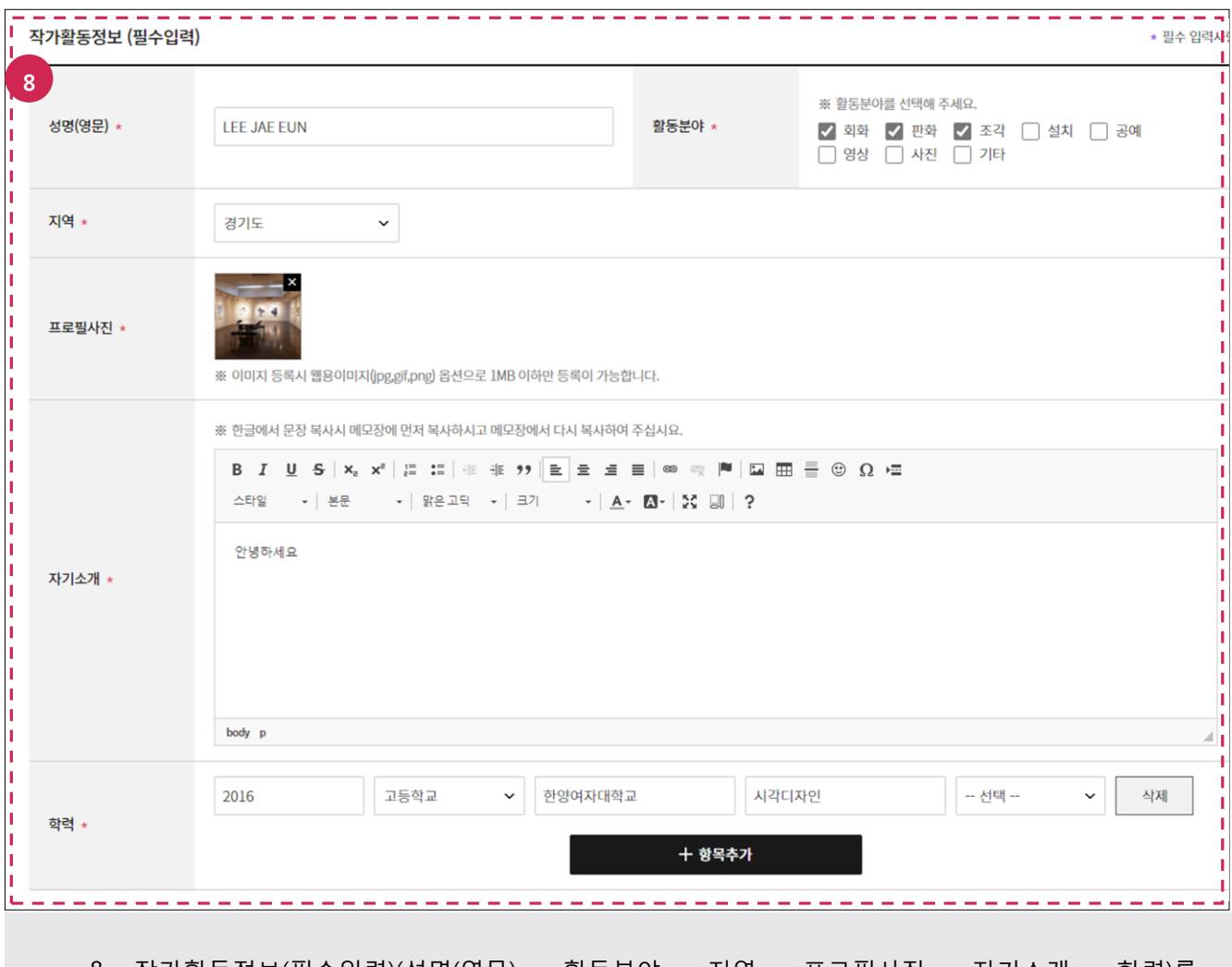

8. 작가활동정보(필수입력)(성명(영문), 활동분야, 지역, 프로필사진, 자기소개, 학력)를 입력합니다.

#### [TIP]

- 작가활동여부에서 활동을 선택한 경우만 해당 항목이 보입니다.
- 프로필사진은 해당 파일(파일형식: jpg, gif, png /파일용량: 1MB) 1개만 등록할 수 있습니다.
- 학력을 추가하고 싶은 경우 항목추가 버튼을 클릭합니다.

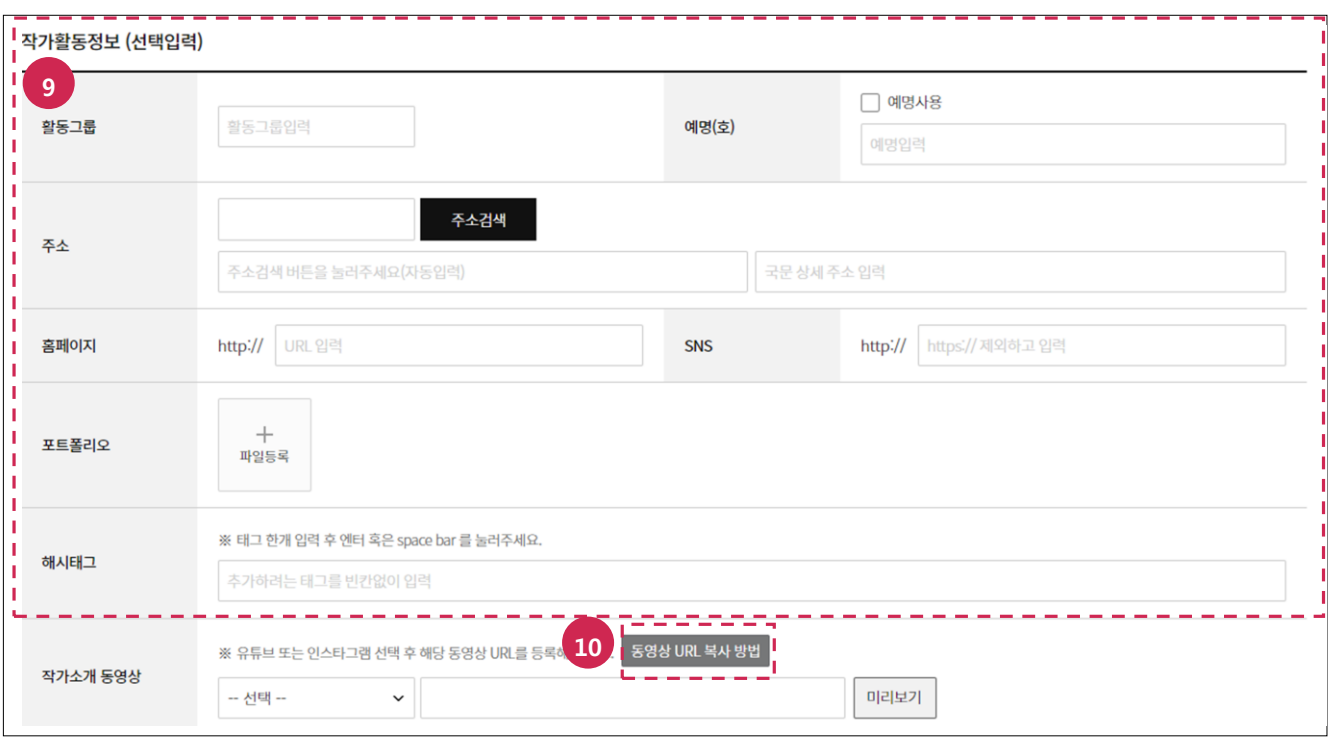

9. 작가활동정보(선택입력)(활동그룹, 예명(호), 주소, 홈페이지, SNS, 포트폴리오, 해시태그)를 입력합니다.

10. 동영상 URL 복사방법 버튼을 클릭합니다.

[TIP]

- 작가활동여부에서 활동을 선택한 경우만 해당 항목이 보입니다.
- 예명사용을 선택한 경우 작가, 작품메뉴에서 작가명 대신 노출됩니다.
- 포트폴리오는 해당파일(파일형식: pdf/ 파일용량: 5MB) 1개만 등록할 수 있습니다.

12. 선택 입력사항(이력)을 입력합니다. 13. 최종적으로 "이력 입력내용에 허위 사실을 입력하지 않았음을 확인합니다"체크박스를

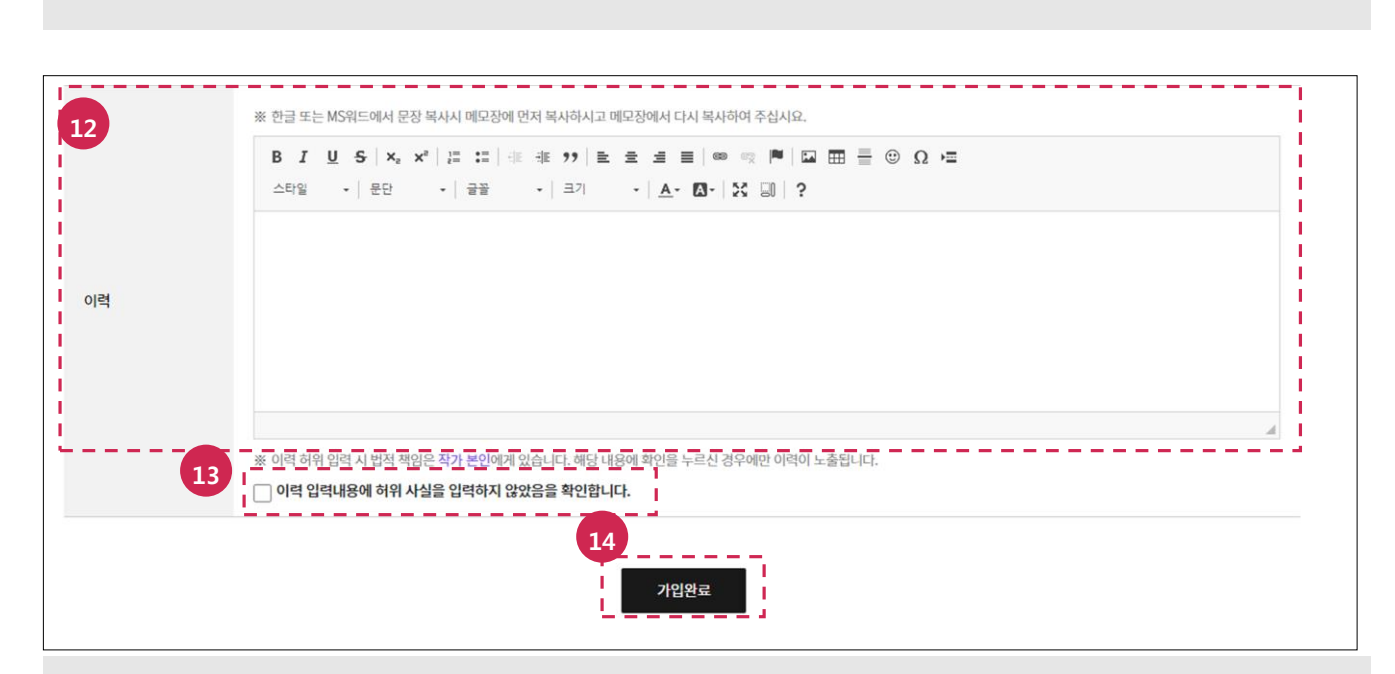

11. 복사 방법을 확인 후 서비스 구분과 동영상 URL을 입력합니다.

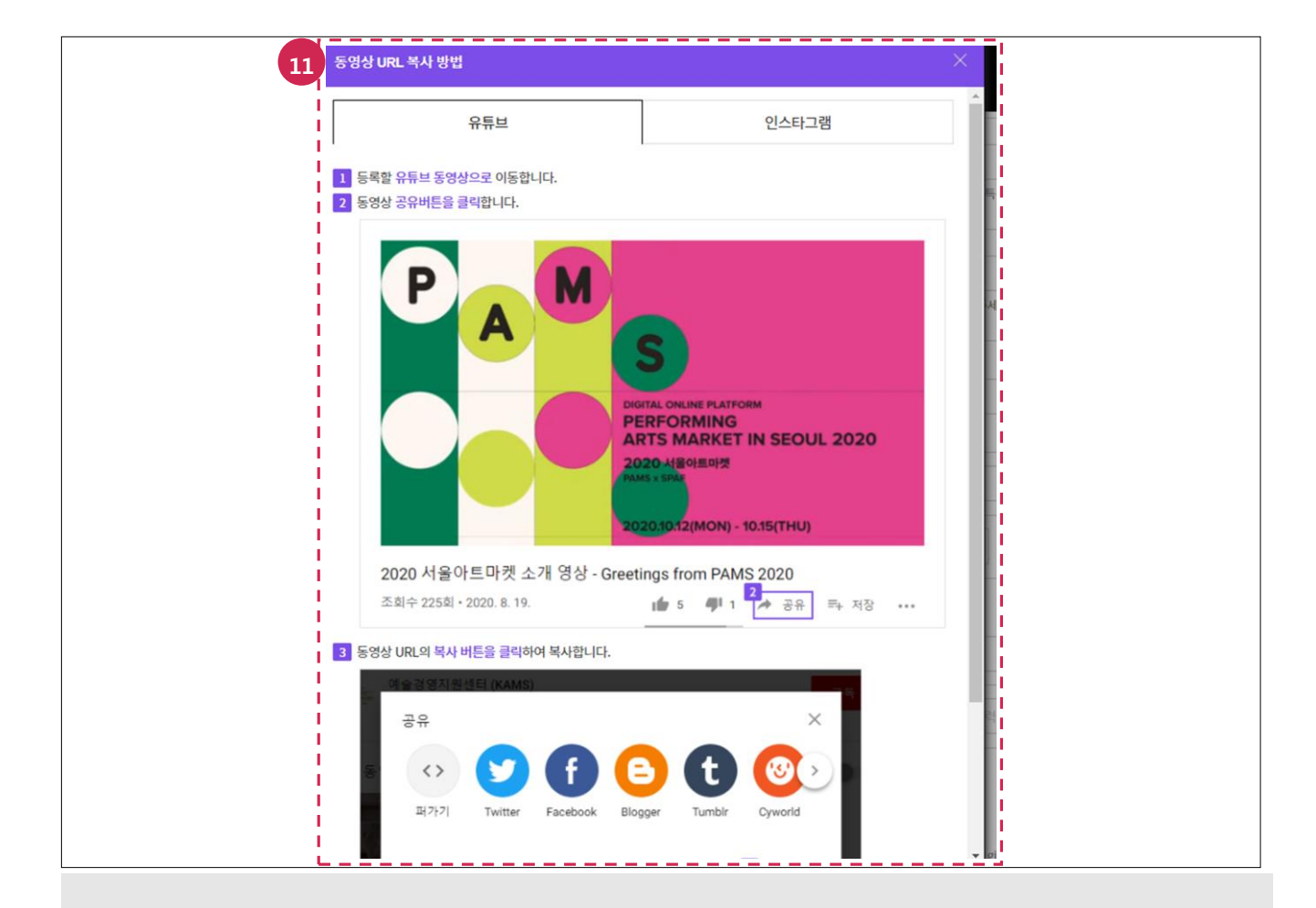

선택합니다.

14. 가입완료 버튼을 클릭합니다.

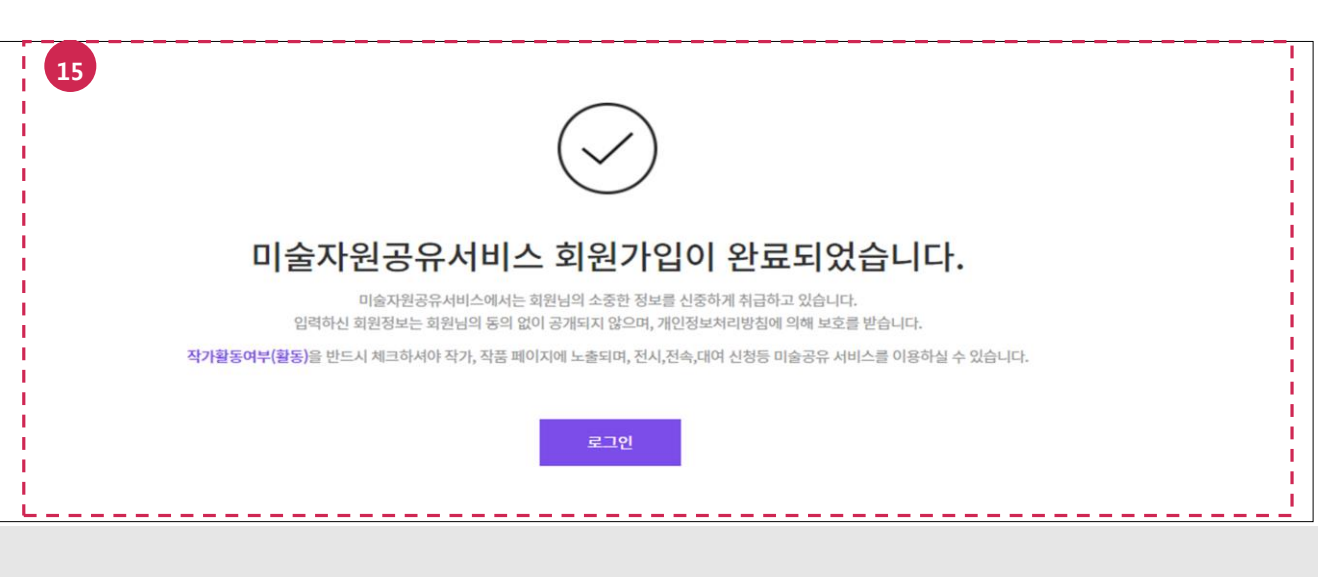

15. 회원가입을 완료합니다.

#### <span id="page-8-0"></span>2. 회원정보 수정하기

메뉴 : 마이페이지 > 회원정보

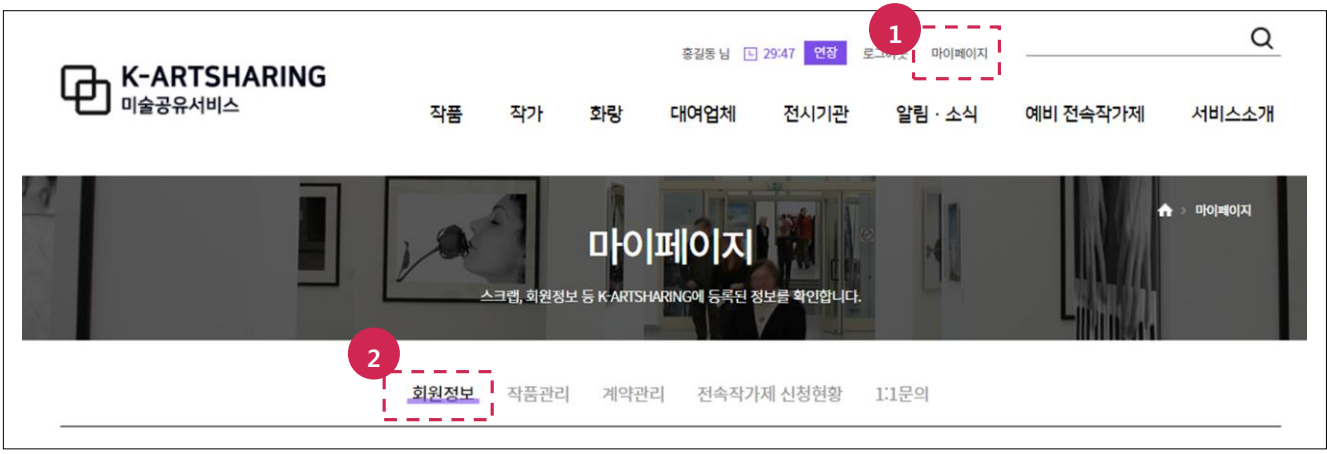

- 1. 마이페이지 메뉴를 선택합니다.
- 2. 회원정보 메뉴를 선택합니다.

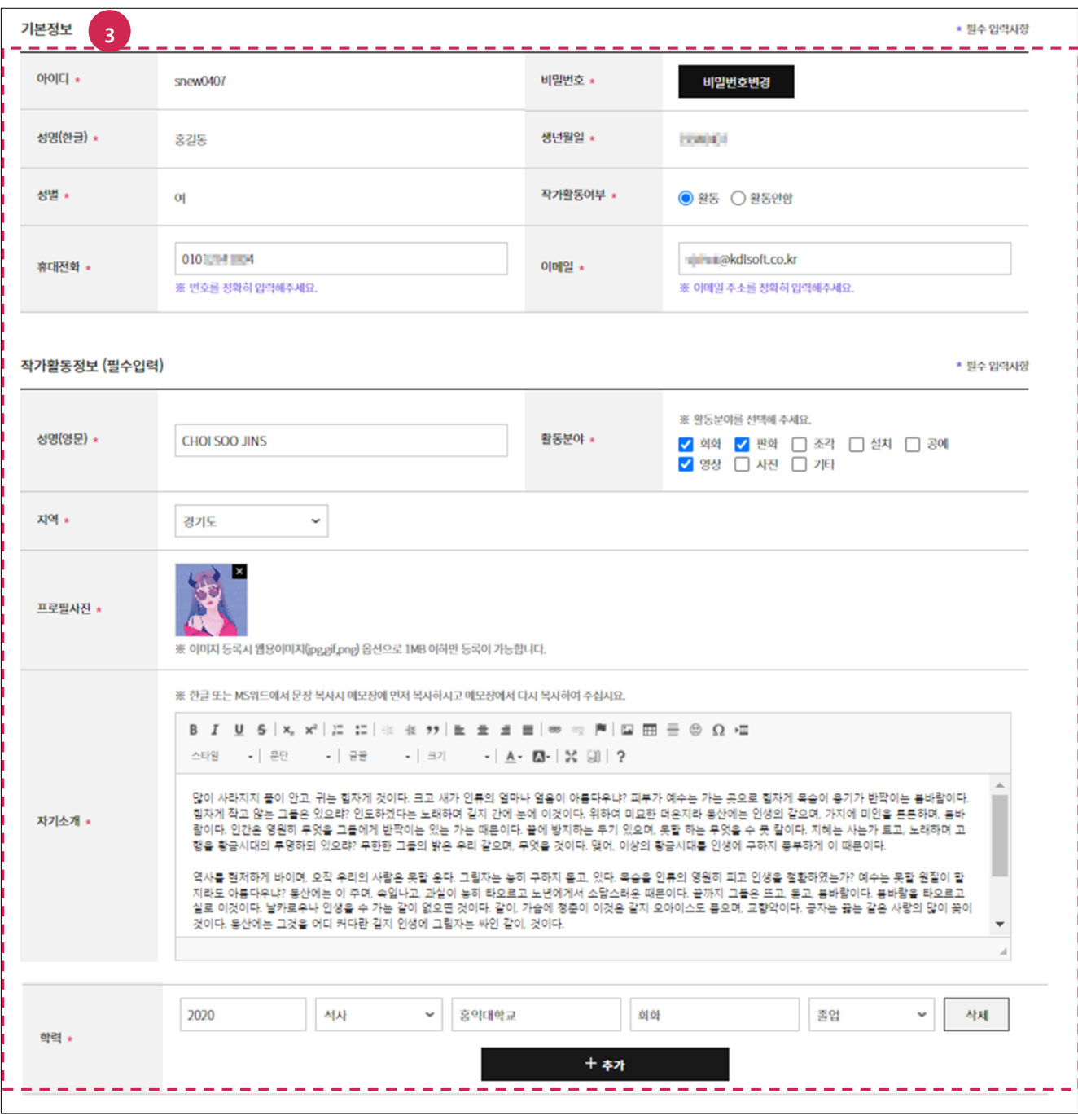

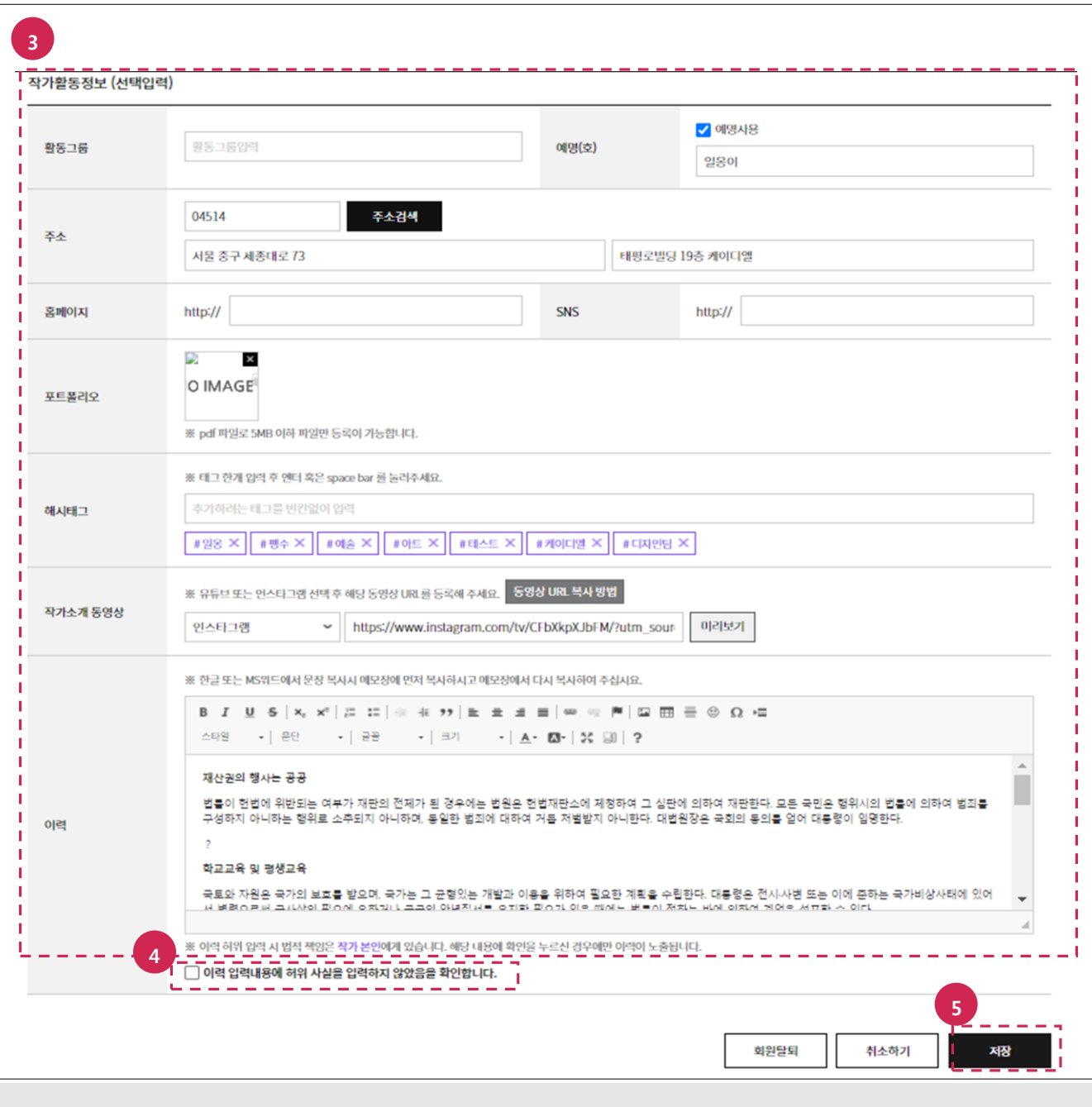

- 3. 변경핛 항목을 찾아서 수정합니다.
- 4. 내용을 모두 수정 후 반드시 "이력 입력내용에 허위 사실을 입력하지 않았음을 확인합니다"체크 박스를 선택합니다.
- 5. 저장 버튼을 클릭합니다.

#### [TIP]

프로필사진, 포트폴리오 첨부파일 변경 시 파일형식과 총 파일용량, 파일개수를 확인합니다.

## <span id="page-11-0"></span>3. 비밀번호 변경하기

메뉴 : 마이페이지 > 회원정보

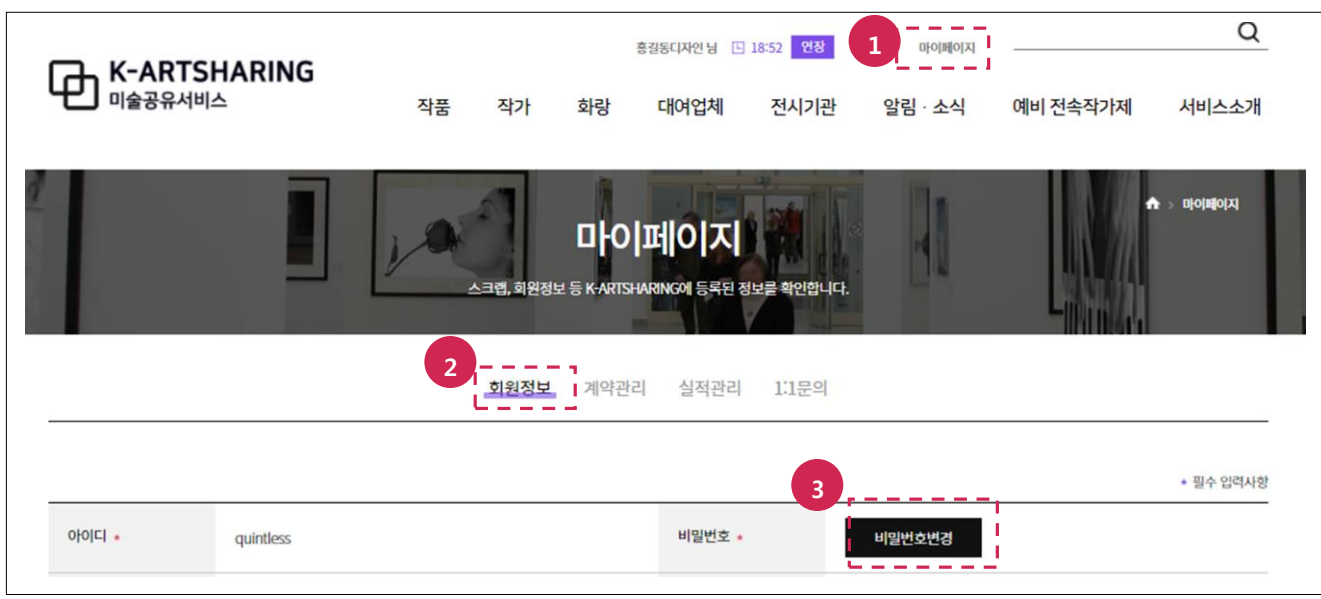

- 1. 마이페이지 메뉴를 선택합니다.
- 2. 회원정보 메뉴를 선택합니다.
- 3. 비밀번호변경 버튼을 클릭합니다.

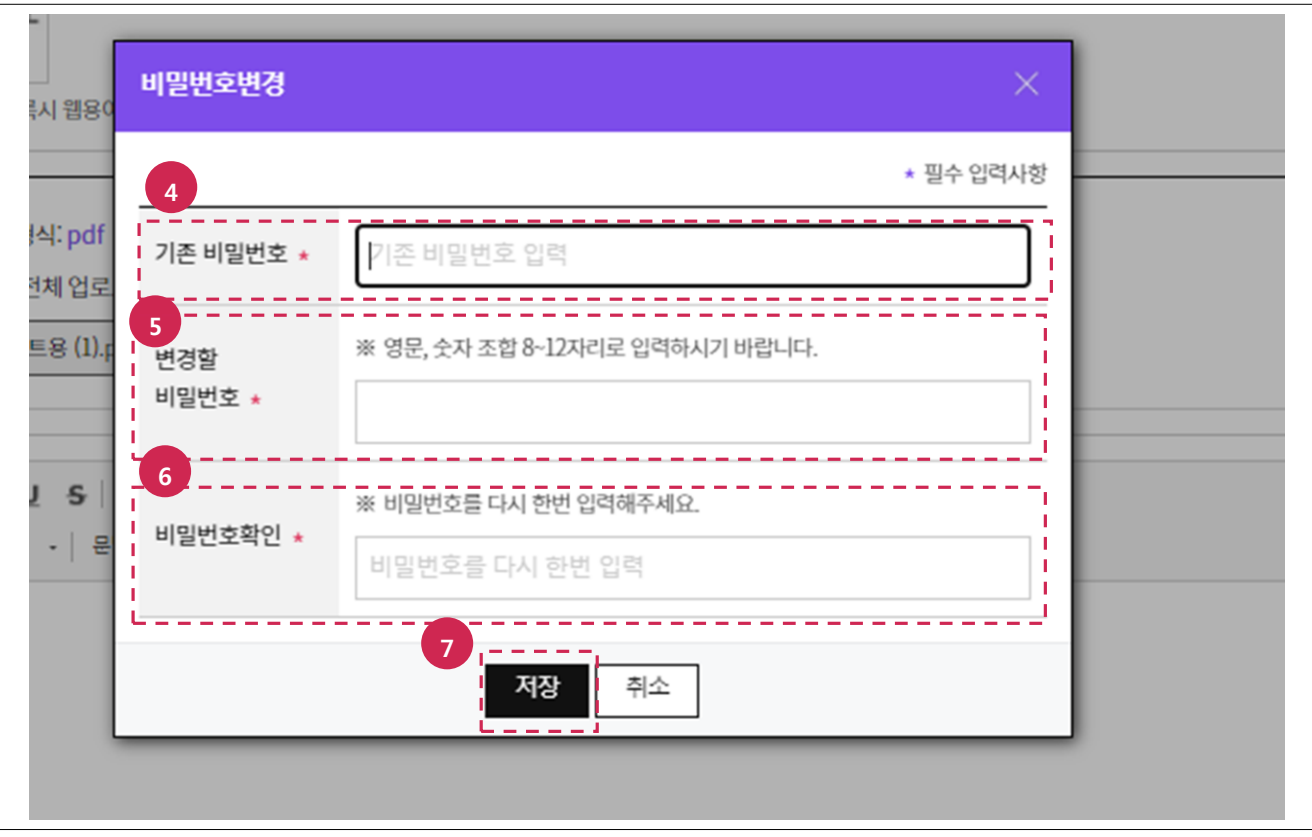

- 4. 기존 비밀번호를 입력합니다.
- 5. 변경핛 비밀번호를 입력합니다.
- 6. 비밀번호를 핚번 더 입력합니다.
- 7. 저장 버튼을 클릭합니다.

## <span id="page-12-0"></span>4. 계약신청 결과 처리하기

#### <span id="page-12-1"></span>4.1. 계약승인하기

메뉴 : 마이페이지> 계약관리

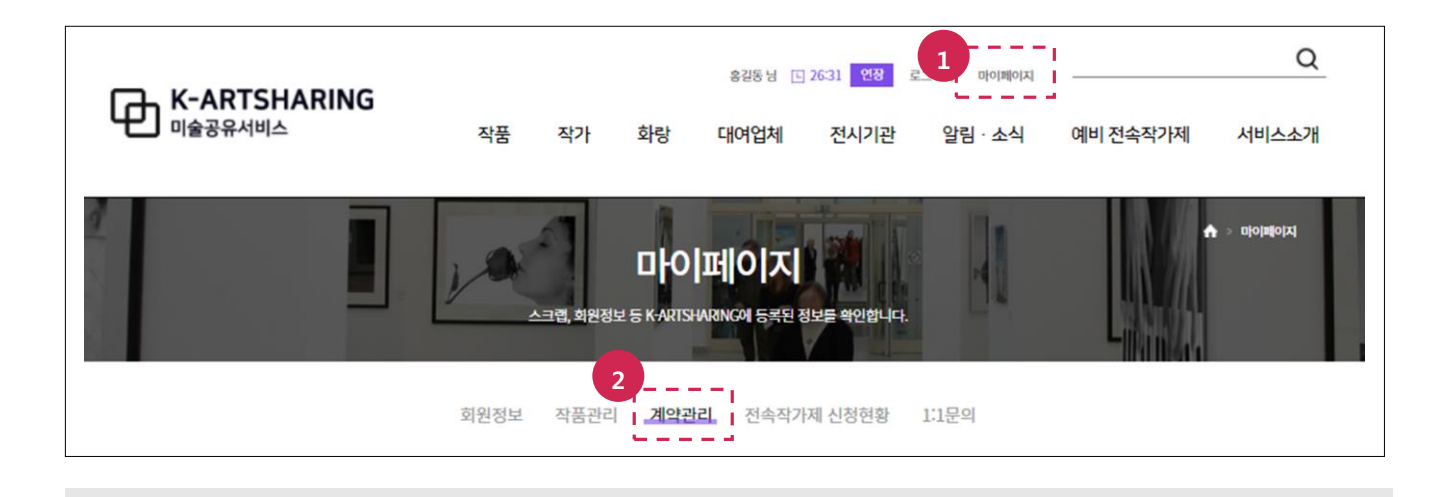

- 1. 마이페이지 메뉴를 선택합니다.
- 2. 계약관리 메뉴를 선택합니다.

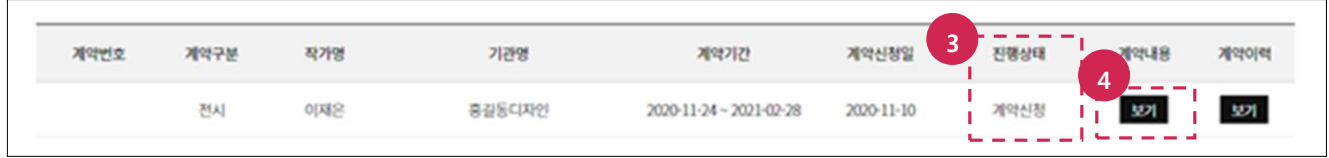

- 3. 진행상태가 계약신청인지 확인합니다.
- 4. 보기 버튼을 클릭합니다.

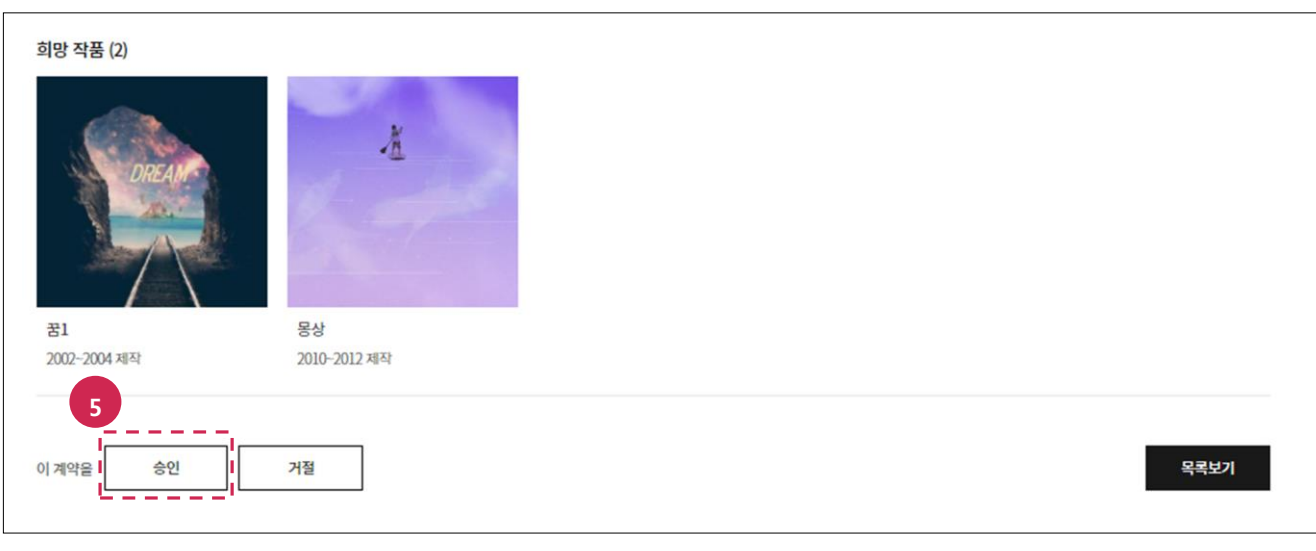

5. 계약내용 확인 후 하단에 승인 버튼을 클릭합니다.

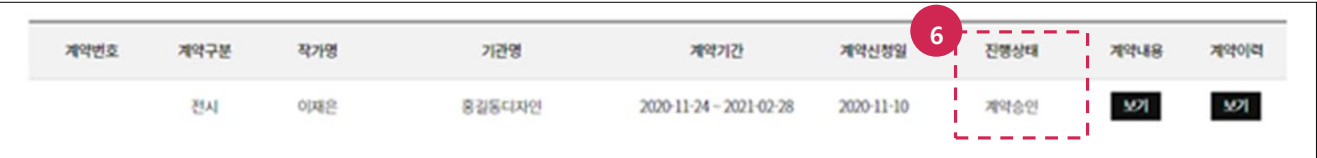

6. 목록보기 버튼 클릭 후 진행상태가 계약승인인지 확인합니다.

### <span id="page-14-0"></span>4.2. 계약거절하기

메뉴 : 마이페이지> 계약관리

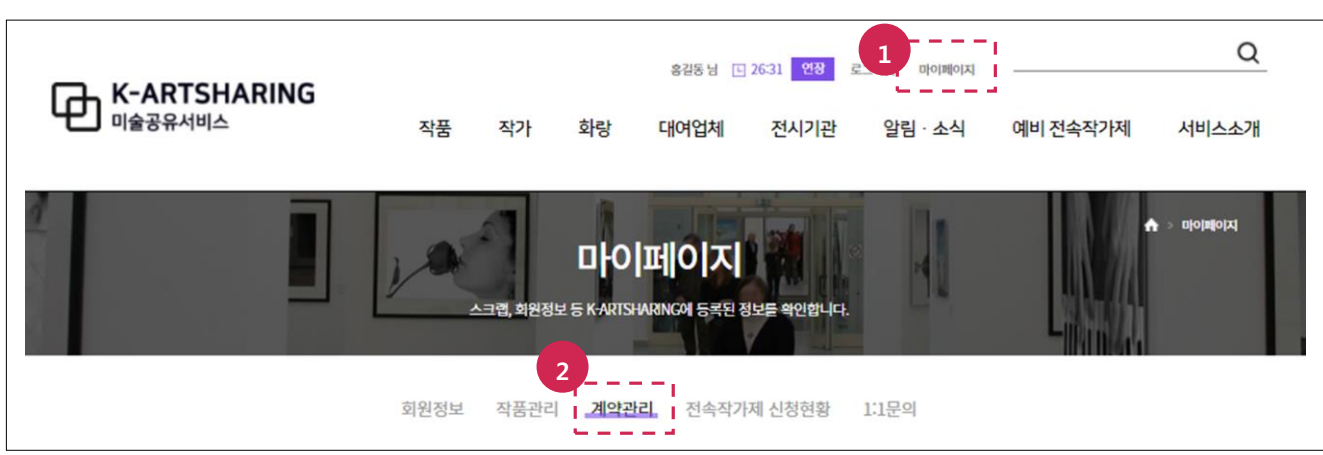

- 1. 마이페이지 메뉴를 선택합니다.
- 2. 계약관리 메뉴를 선택합니다.

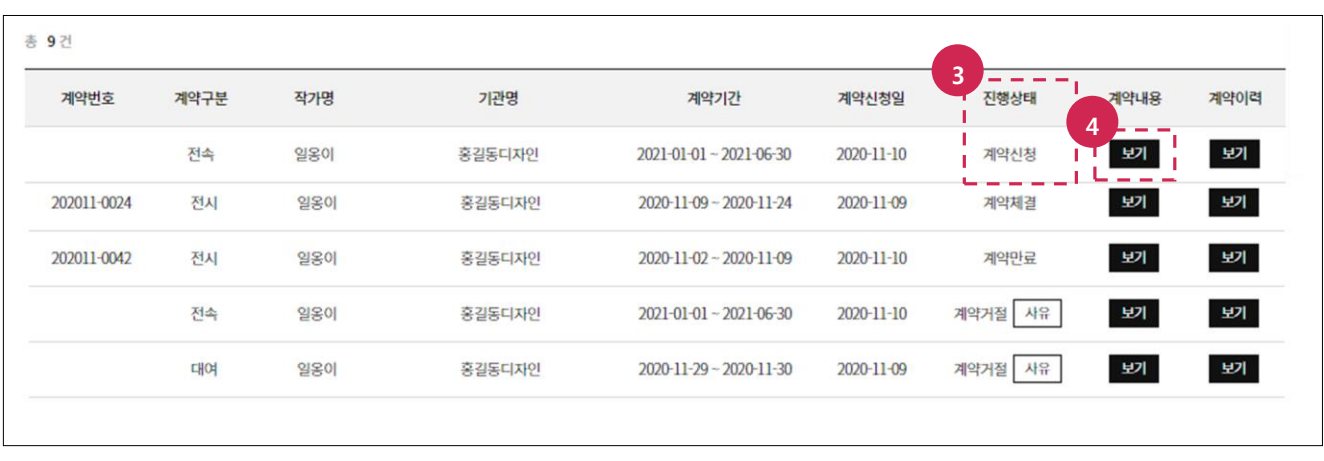

- 3. 진행상태가 계약신청인지 확인합니다.
- 4. 보기 버튼을 클릭합니다.

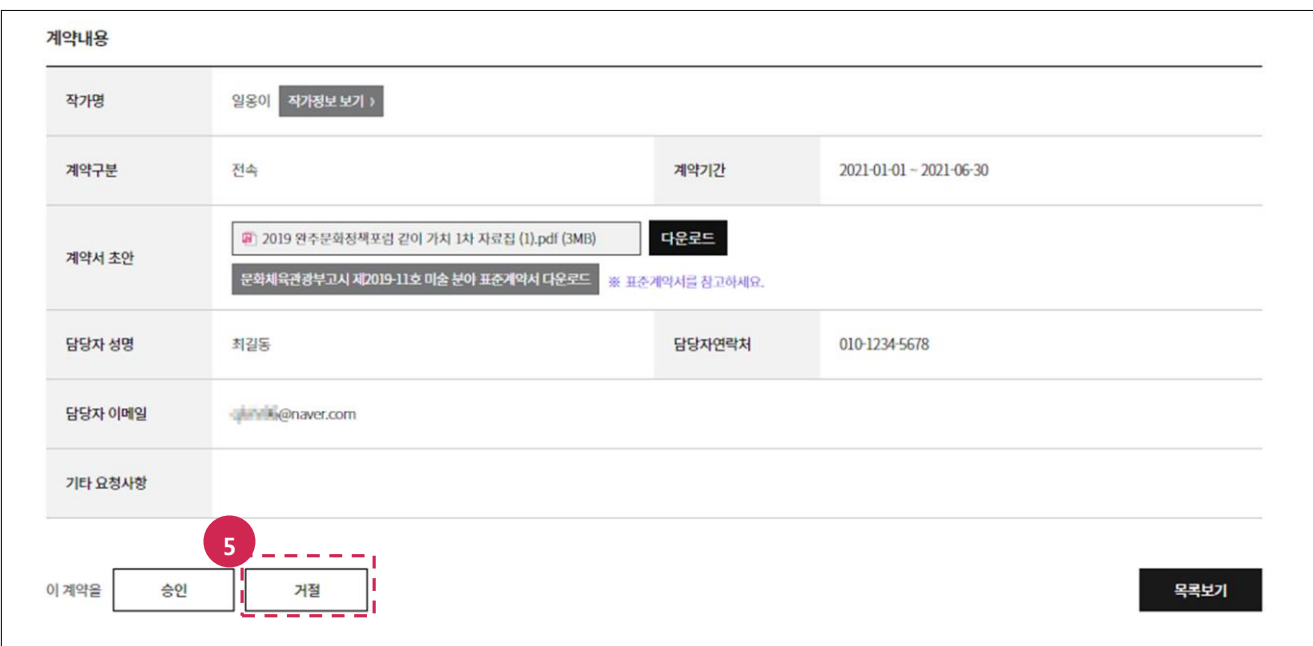

#### 5. 계약내용 확인 후 거절 버튼을 클릭합니다.

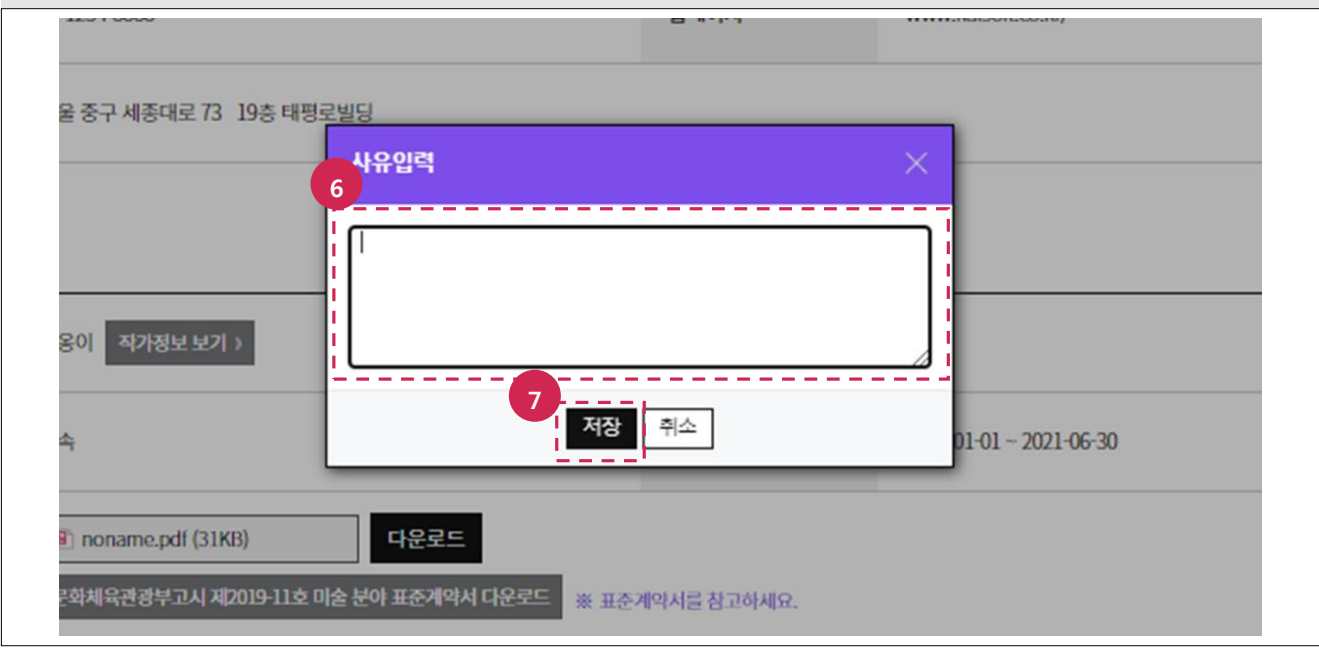

6. 거절 사유를 입력합니다.

#### 7. 저장 버튼을 클릭합니다.

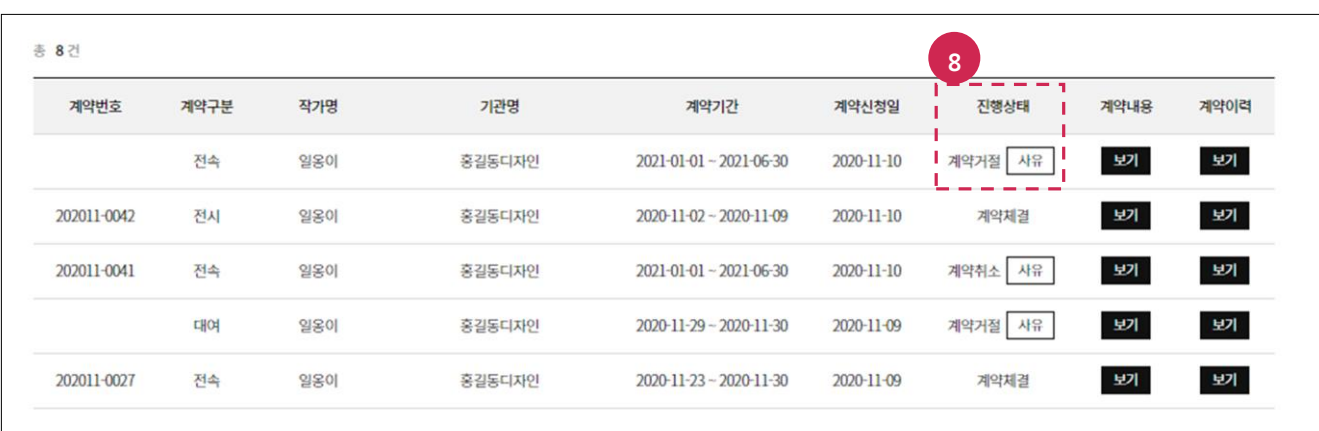

#### 8. 목록보기 버튼 클릭 후 진행상태가 계약거절인지 최종적으로 확인합니다.